# **DIVO:**

## **Digital Evolution -The Journey**

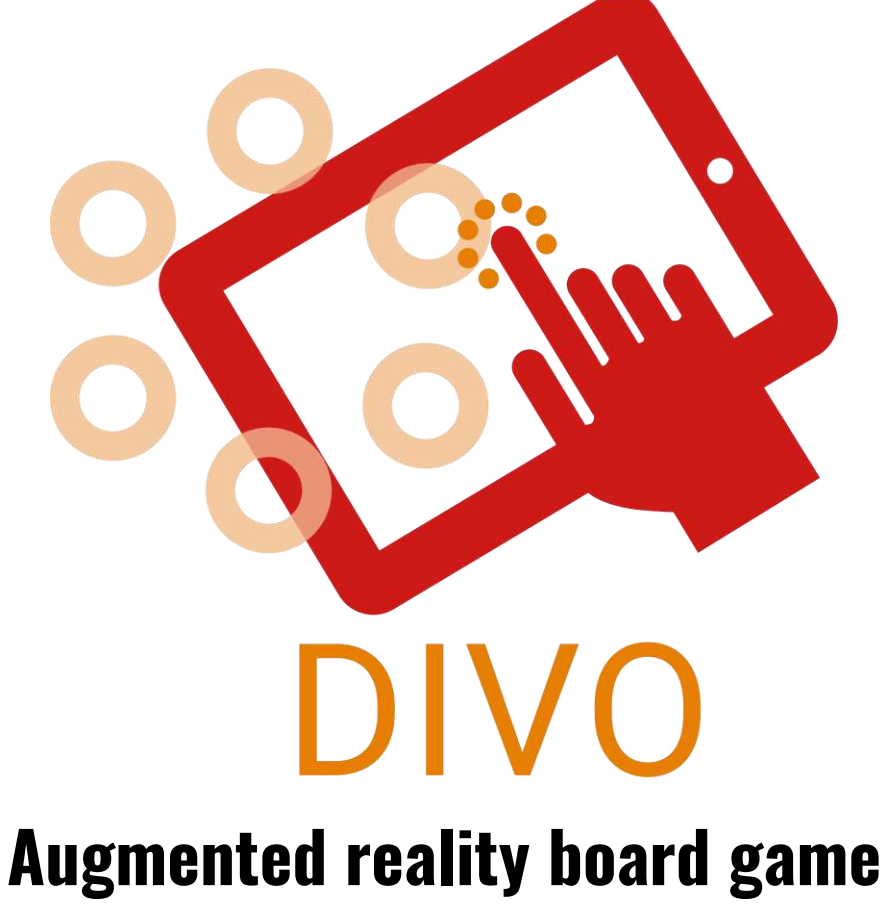

## **-Spel manual-**

**\*2-6 players \*0.5-1 hours \*6 languages**

**Tackar**

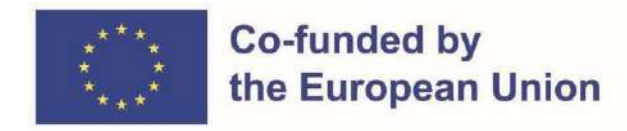

"DIVO" spelet har skapats som huvudprodukt från Erasmus+ projektet "DIVO: Digital Evolution - The Journey", vilket är delsponstrad av programmet Erasmus+ av Europeiska unionen.

Internationella organisationer och institutioner tillsammans arbetar för att skapa första Augmented Reality-spel. Dessa organisationer är "L.E.A.R.N. Institute" från Frankrike, "Darnoje" från Litauen, "EPLIS" från Sverige, "Learning for integration" från Finland, "Inercia Digital" från Spanien, "Muğla İl Milli Eğitim Müdürlüğü" och "Menteşe Sosyal Hizmet Merkezi Müdürlüğü" från Turkiet.

Huvudmålet av detta projekt är att skapa ett spel som fungerar som en smidig övergång och lärandeobjekt för vuxna och äldre till det digitaliserade världen där de kan utvecka sitt förståelse och bekanthet med cybervärlden. Dessutom, självkänslan och säkerheten ökar hos dessa individer som kommer kunna utföra nu uppgifter såsom bokningar med mera online.

(Game Designer, Writer, Producer, Publisher, Editor, Layout, Artist, Playtesters, Special Thanks, Patrons, and Crowdsource Backers.)?

#### **Legal**

● Vem äger spelet?

#### **Hitta mer**

För mer information om projektet, besök projektens officiella webbplats [\(https://www.divoproject.eu/\)](https://www.divoproject.eu/) och facebooksida [\(https://www.facebook.com/profile.php?id=100078536992088\)](https://www.facebook.com/profile.php?id=100078536992088).

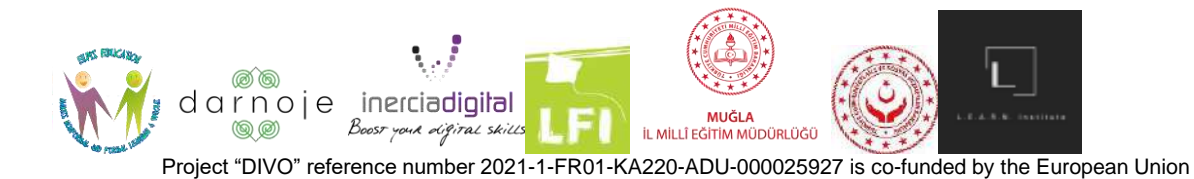

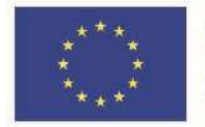

### **Introduktion**

#### **Hur kan instruktionerna användas**

Följande reglerna skall försiktigt läsas och förstå innan spelets början. Oklarheter och frågor tas upp under spelandets gång.

Läs maualen i den origiella format - från sida till sida- och använd innehållsförtecknet som hjälpmedel för lätt sökning av innehåll.

#### **Innehållsförteckning**

- Tackar (Sid. 1)
- Legal (Sid. 1)
- Hitta mer (Sid. 1)
- Introduktion (Sid. 2)
	- Hur kan instruktionerna användas (Sid. 2)
	- Innehållsförteckning (Sid. 2)
	- Överblick av spelet (Sid. 3)
- Förberedning (Sid. 4-11)
	- Innan spelstart (Sid. 4)
	- Set up (Sid. 4-6)
	- Val av karaktär (Sid. 7)
	- Inträda ett spelrum (Sid. 8-11)
- Hur man spelar (Sid. 12-17)
	- Spelalternativ och kontroll (Sid. 12-15)
	- Tur (Sid. 16)
	- Under andras tur (Sid. 16)
	- Uppgifter (Sid. 16)
	- Spelslut (Sid. 16-17)

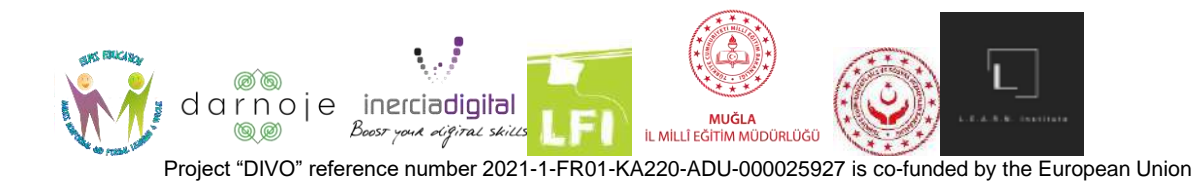

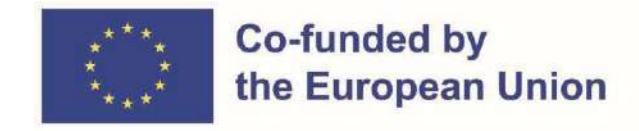

#### **Överblick av spelet**

DIVO spelet fokuserar på utvekling av digitala kompetenser genom ett roligt och interaktiv Augmented Reality online-spel. Spelet inspireras i klassiska och världskända spel såsom Molopoly och Trivia.

Spelet består av karaktärer som går runt en spelbrädda och spelaren behöver besvara frågor, slutföra uppgifter och avansera i spelet beroende på hur många poäng tärningen visar. För varje rätt svar, spelaren får päng, och vid varje fel svar tas poäng ifrån spelaren.

Spelet avslutas när en av spelarna får totalpoängen av ett av tre val: 10/50/100 poäng. Spelaren som nått först en av dessa poäng utses som vinnaren.

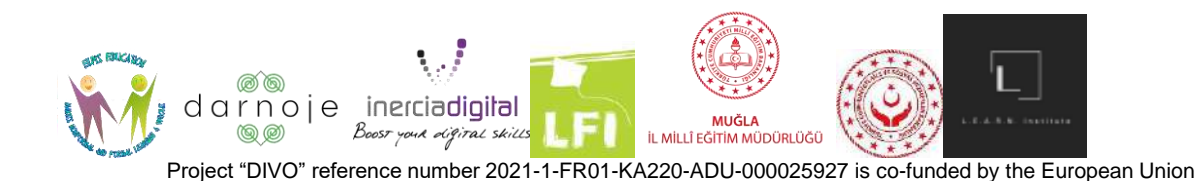

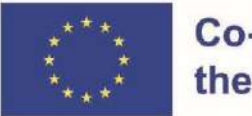

## **Förbereddning**

#### **Innan spelstart**

För att kunna spela DIVO spelet, måste den först nedladdas från PlayStory (för Android) eller från AppStore (för IOS). För att kunna göra det, hitta applikationen i din mobil och klicka på logo för att öppna den (se bilderna för visuell information):

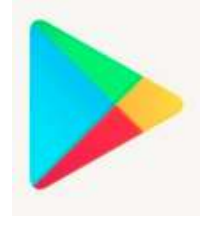

(For Android users) (For Iphone users)

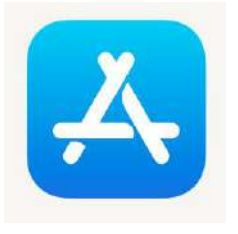

I sökbaren i applokationen, skriv spelets namn "DIVO - Digital Evolution" och sök för att hitta den. Spelet skall ha följande logo:

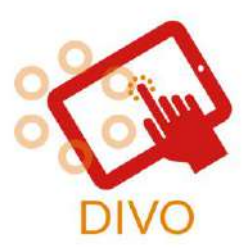

(Logo for the DIVO game)

När appen är fullständigt nedladdad, kommer logoet av spelet att vara i telefonens backgrund tillsammans med de andra aplikationerna som finns i telefonen. Hitta och tryck på spelet för att starta spelet.

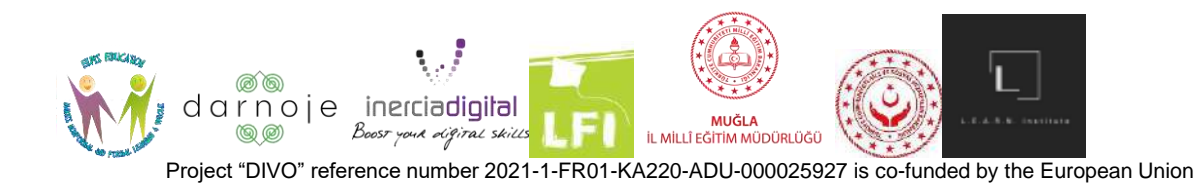

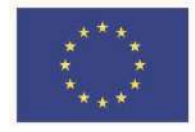

#### **Setup**

Innan spelstart, gå in i telefonens inställningar för att tillåta spelet tillgång till kameran. För att göra det i Android

telefon - klicka på "inställningar" appen **Nauf** > klikca på applikationer > klicka på appen vars inställningar du vill ändra > klicka på tillåtelser > klicka på tillåt på "DIVO" applikationen.

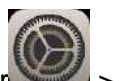

För IOS telefon - klicka på inställningar > klicka på säkerhet> klicka på kamera > tillåt "DIVO" att använda enhetens kamera.

Sedan kan spelet öppnas och den kommer se ut på följande sätt, med 4 alternativ som visas:

- 1. **En gänväg till din profilinformation** (All data är lokalt sparat).För att gå ut och återkomma till hubudsida tryck på "tillbaka" knappen;
- 2. **"Spela" -** Tar spelare till val av karaktär och spelstart;
- 3. **"Alternativ" -** öppnar spelets inställningar. Här kan du kontrollera ljudet och kvaliteten av spelets grafik såsom val av språk (det finns att välja mellan engelska, franska, spanska, finska, svenska, turkiska och lituanienska). För att kunna välja den önskade ändringen, tryck på ikonerna av den önskade valet. För att återvända till huvidsidan tryck på "X".

I sektionen Alternativ kan man hitta QR koden som BEHÖVER SKANNAS om du vill spela spelet som Augmented Reality. Detta steg är valfritt men det rekommanderas för bästa upplevelse av spelet. Tryck på koden för att välja dess storlek.

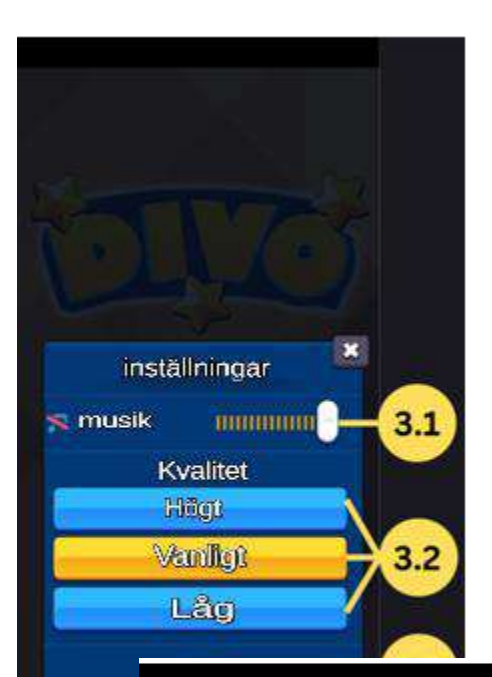

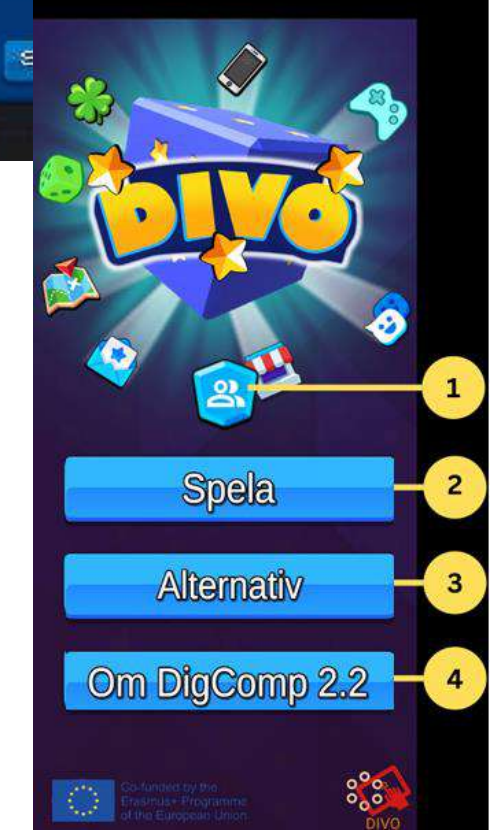

3.1. **"Musik" -** Här kan man kontrollera volymen av spelet såsom att tysta den;

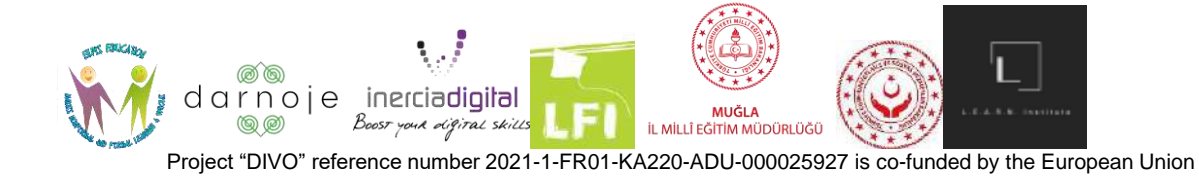

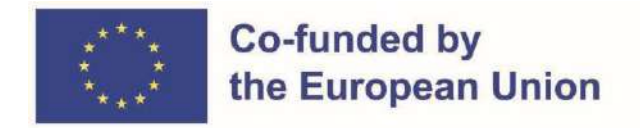

3.2. **"Kvalitet" -** Tillåter dig att välja kvaliteten av spelet (Hög, Medel, Låg). Jo högre kvalitet desto bättre nätverk krövs för att undvika lagging.

3.3. **"QR code" -** QR code behöver sparas och skrivas ut eller öppnas i en annan enhet för att kunna samspela.

3.4. **"Språk" -** Här kan du välja mellan 7 olika språk (engelska, franska, spanska, finska, svenska, turkiska och lituanienska).

4. **"Om DigComp 2.2" -** Skickar spelaren till informationssidan DigComp.

**Val av karaktär**

För att starta spelet, tryck på Spela ikonen.

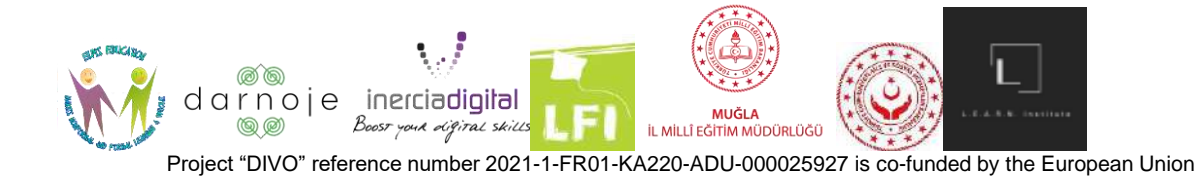

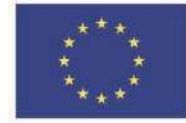

#### **Co-funded by** the European Union

Nästa steg är att välja en karaktär av de 18 olika typerna.

- 1. Pilikoner för att ändra din karaktärsdesign.
- 2. Knapp för att ändra färg på din karaktär.
- 3. En textzon för att skriva din karaktärsnamn.
- 4. Klar-knappen för att komma åt nästa steg.

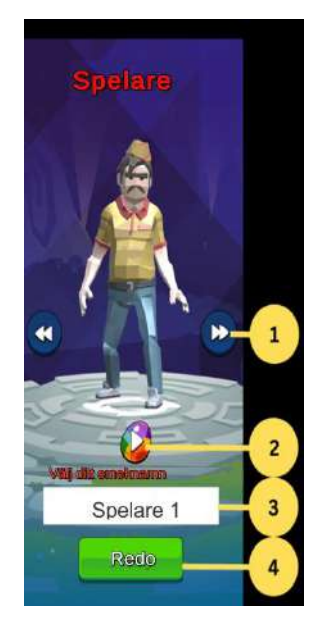

#### **Inrätta ett spelrum (pre-lobby)**

Följande avsnitt kan delas i två kategorier: skapa ett spelrum eller gå med i ett redan skapat spelrum. Ett spelrum behövs för att starta spelet (både en spelare och flerspelarversioner).

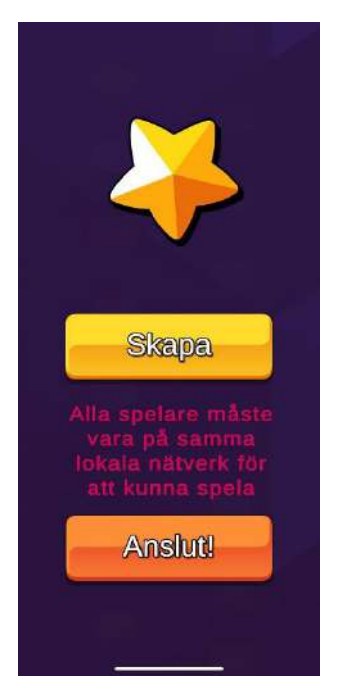

1) **Skapa ett spelrum:** Om du väljer att skapa ett spelrum, tryck på den gula knappen ("Skapa"). Därefter kommer du se följande sida öppen:

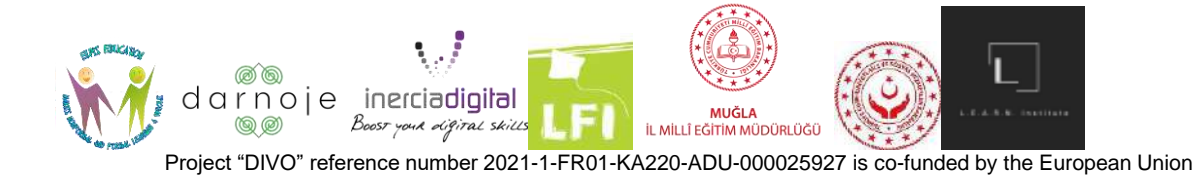

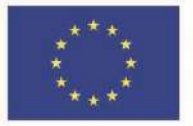

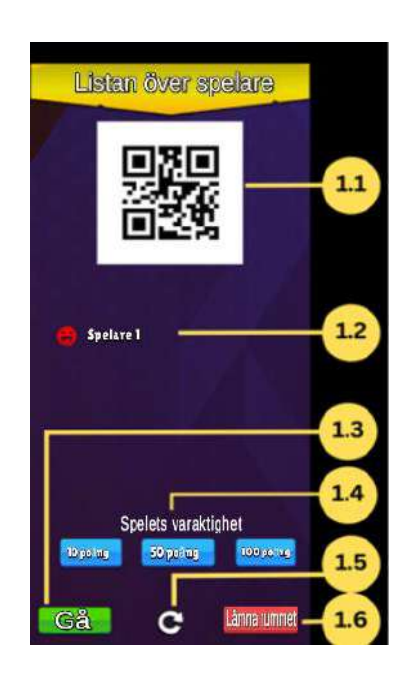

- 1.1 Session QR kod;
- 1.2 lista över alla anslutna spelarna;
- 1.3 Starta spelet;
- 1.4 Önskad längd på spelet beroende på poäng;
- 1. 5 Uppdatera lobyknapp;
- 1.6 Stäng sessionen.

Resten av spelarna måste skanna (förklaras mer i detalj i delen "Gå med i ett spelrum") QR-koden som visas på "skaparens" telefonskärm för att gå med i spelrummet. När de anslutna spelarna framgångsrikt har kommit in i det skapade spelrummet, visas deras smeknamn i skärmlistan (exempel: spelare 1).

När alla spelare är i väntrummet, tryck på den gröna "Go"-knappen för att öppna spelplanen och starta spelet.

För att lämna spelrummet, tryck på den röda "Lämna rummet"-knappen. Observera att den här åtgärden tar dig tillbaka till spelappens huvudsida, och du behöver upprepa hela processen som tidigare genomförts för att komma till den aktuella fasen.

2) **Gå med i ett spelrum:** För att gå med i ett redan skapat rum av en annan spelare, tryck på den orangea knappen "Anslut".

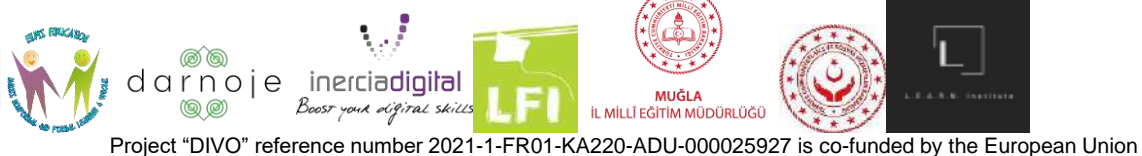

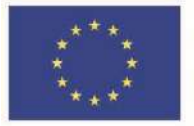

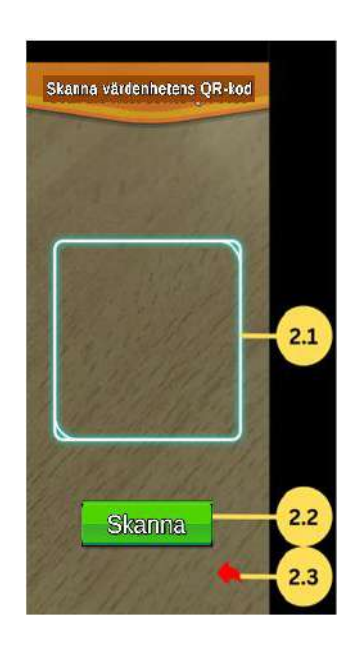

- 2.1 Detektion zon för QR Code;
- 2.2 Knapp för att utlösa skanningen;
- 2.3 Gå tillbaka till huvudmenyn.

Appen öppnar din kamera (OBS: Se till att du följt föregående steg och tillåter appen att använda kameran). Använd din kamera för att skanna QR-koden från "skaparens" telefonskärm genom att trycka på den gröna "scan"-knappen, som visas i väntrummet med resten av spelarna.

För att stänga det här fönstret, tryck på den röda pilen längst ned till höger på panelen. Denna åtgärd tar dig tillbaka till spelets huvudmenysida.

Spelet startar efter att spelrummets "skapare" bekräftat genom att trycka på "Gå"-knappen på deras skärm.

### **Hur man spelar**

#### **Spelalternativ och kontroll**

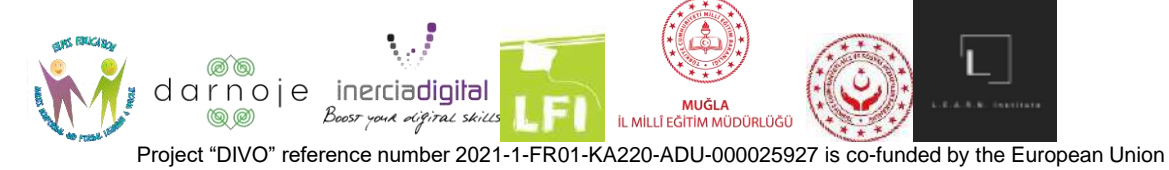

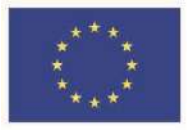

#### **Co-funded by** the European Union

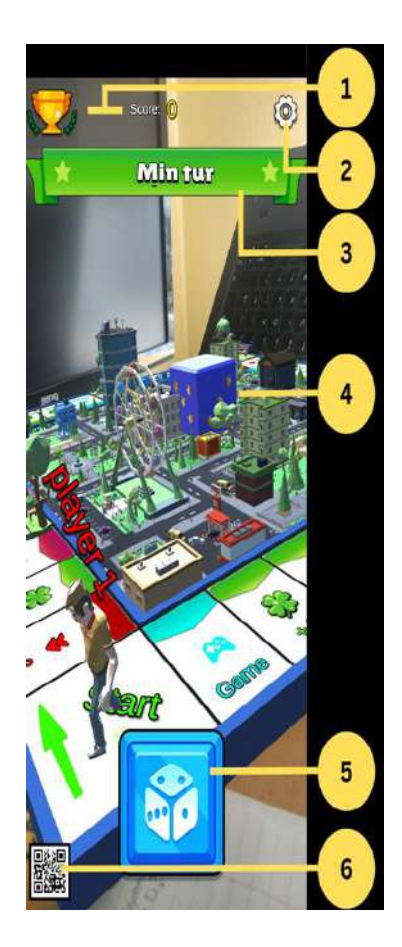

- 1. Poäng;
- 2. "Alternativ" knapp;

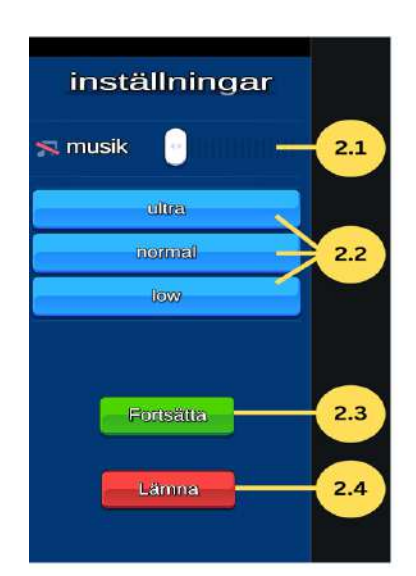

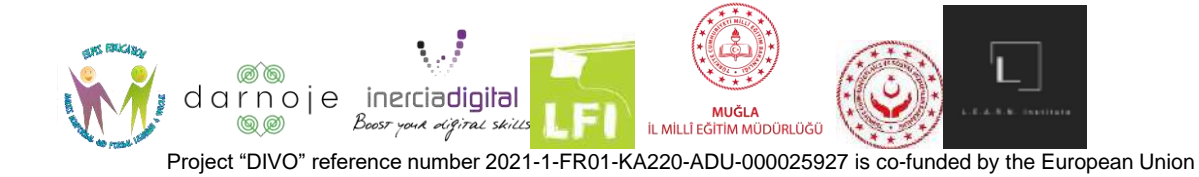

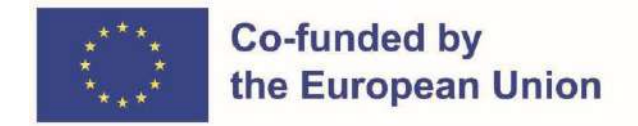

2.1 "Musik" - Här kan man kontrollera volymen av spelet såsom att tysta den;

2.2 "Kvalitet**" -** Tillåter dig att välja kvaliteten på spelet (Hög, Medel, Låg). Jo högre kvalitet desto bättre nätverk krövs för att undvika lagging;

2.3 "Fortsätt" - Går tillbaka till spelet där det slutade och fortsätter med motsvarande spelares tur.

2.4 "Lämna" -Lämnar det aktuella spelet på spel och tar användaren till huvudmenysidan. Denna åtgärd gör att spelaren förlorar alla sina poäng, utan möjlighet att gå med i spelet som tidigare övergavs.

- 3. Indikator för din tur;
- 4. Om enheten pekar på QR-koden kommer spelkartan med spelare att visas med AR-teknik. Om du trycker på ikonen aktiveras "inget AR-läge";
- 5. Slå tärningknappen när det är din tur.

För att starta spelet när spelet har skapats finns det två alternativ: Använda QR-koden som finns i avsnittet "Alternativ" på huvudmenyn (utskriven eller aktiverad på en annan enhet), eller spela spelet utan QR-koden (den utökade Verklighetsaspekten av spelet kommer att vara begränsad). Detta steg är ett individuellt val som varje spelare gör utifrån sina behov. Det rekommenderas att spela "DIVO"-spelet genom att skanna den medföljande QR-koden.

1) **Spela med QR koden**: Ha QR-koden som finns i avsnittet "Alternativ" i huvudmenyn öppen på en annan enhet eller utskriven, liggande framför alla spelare som är i det skapade spelrummet. Håll telefonens kamera över QR-koden - detta kommer att få brädspelet att visas på din skärm.

Beroende på vinkeln på din telefon i förhållande till QR-koden, kommer synen på tavlan att vara annorlunda.

- Zooma in ställ enheten närmare QR koden;
- Zooma ut ställ enheten längre ifrån QR koden;
- Mer till vänster flytta enheten till höger om QR koden;
- Mer till höger flytta enheten till vänster om QR koden;
- Se från ovan Stå precis ovan QR koden.

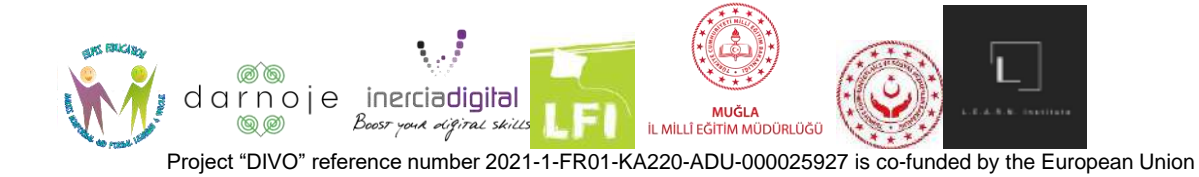

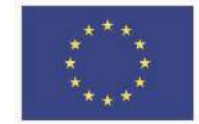

#### 2) **Spela utan QR kod**:

För att spela spelet utan att behöva scanna QR-koden, när spelrummet har skapats och startat, tryck på QR-kodikonen i det nedre vänstra hörnet av din enhets skärm så att den ändras till kryssad.

Efter det här steget visas spelplanen automatiskt på enhetens skärm. För att styra tavlans syn/vinkel, tryck på pilknappen som visas längst ner till höger på skärmen. Denna åtgärd kommer att få den djupgående kontrollpanelen att dyka upp i det högra hörnet, vilket ger alternativen att flytta brädets position efter önskemål.

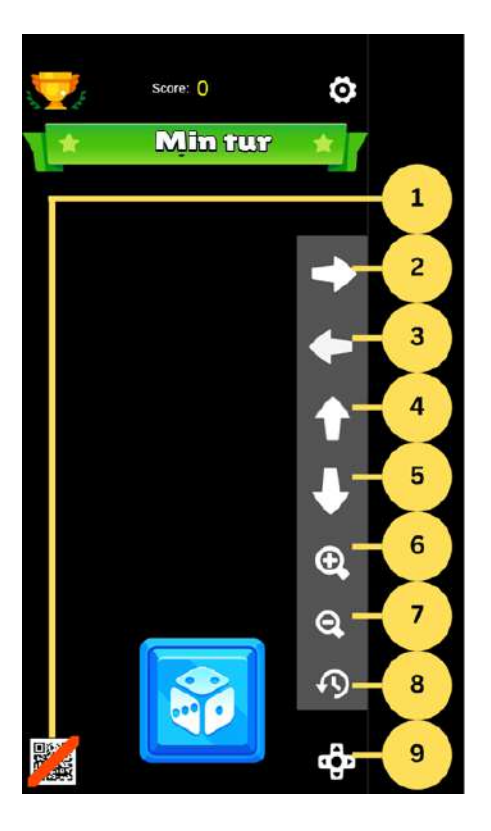

- 1. AR- läge på/av;
- 2. Flytta vyn till höger;
- 3. Flytta vyn till vänster;
- 4. Flytta vyn upp;
- 5. Flytta vyn ner;
- 6. Zooma in;
- 7. Zooma ut;

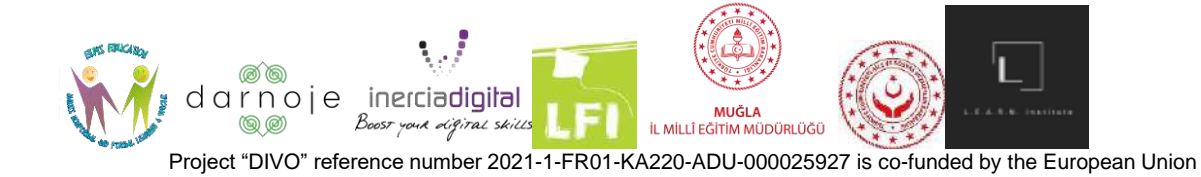

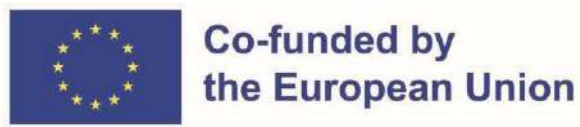

- 8. Rotera;
- 9. Visa kontrollalternativ.

#### **Tur**

Överst på brädspelsskärmen kommer du att se en etikett som anger vems tur det är för närvarande.

För att starta din tur, tryck på den stora blå tärningsknappen längst ner på skärmen. Detta triggar tärningarna att kastas och din avatar att flyttas till motsvarande sektion av brädet. Beroende på var du landar kan följande resultat bli: en uppgift att slutföra, ytterligare poäng, poäng borttagna, ingenting/passivt, hoppa över nästa tur.

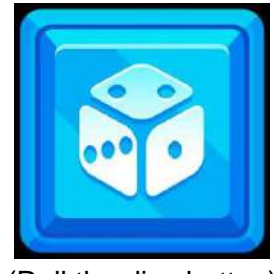

(Roll the dice button)

#### **Under andras tur**

Under den andra spelarens tur väntar spelaren helt enkelt tills turetiketten indikerar deras tur att kasta tärningen. Du kan se hur din motståndares poäng förändras genom att trycka på ikonen för "allmän resultattavla" längst upp till vänster på skärmen.

#### **Uppgifter**

Uppgifterna spelarna måste utföra beroende på var de landar varierar i komplexitet och metod. Dessa uppgifter ger en realistisk upplevelsebaserad digital interaktionskänsla för spelarna. Medan vissa är flervalsfrågor, kräver andra att spelaren utför en konkret åtgärd (tryck på rätt plats).

#### **Spelets slut**

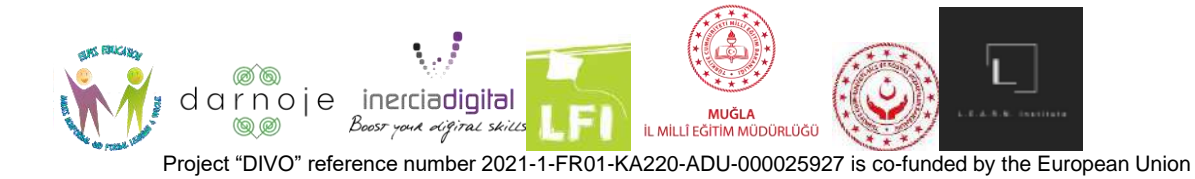

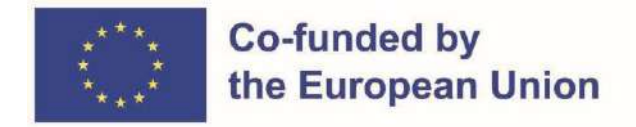

Spelet slutar när en av spelarna uppnår totalt 10/50/100 poäng (beroende på valt belopp), vilket förklarar dem som vinnare. Varje spelare ser poängen för de olika digitala kompetenserna förbättrade på sin skärm, tillsammans med det aktuella spelet. Den totala poängen som erhålls för varje digital kompetens kan ses genom att trycka på den blå "Digital kompetens"-ikonen i huvudmenyn.

Spelarna kan välja att antingen spela mer och fortsätta öka sina poäng i de digitala kompetenserna, eller avsluta spelappen.

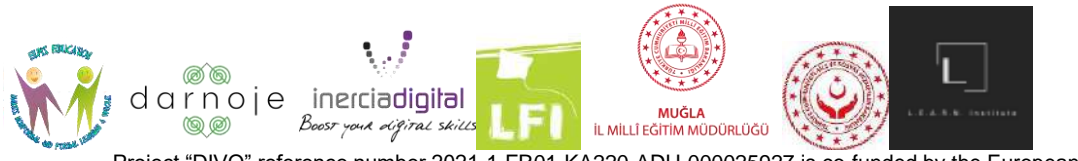

Project "DIVO" reference number 2021-1-FR01-KA220-ADU-000025927 is co-funded by the European Union